日本語化プラグインを利用する

■日本語化プラグインをダウンロードする

Android Studio 内のプラグイン検索で、日本語化プラグインが見付けられない場合は、 JetBrains が配布している IntelliJ IDEA 向けのプラグインを Web ブラウザーを利用して、直 接ダウンロードできます。

① Web ブラウザーで以下のページにアクセスします。末尾のハイフンは 6 つです。

## https://plugins.jetbrains.com/plugin/13964-japanese-language-pack------

② 赤字で、「Not compatible with the version of your running IDE」と表示された場合 は、残念ながら、現在インストールされているバージョンの Android Studio では、日本語化 プラグインを利用できません。どうしても Android Studio を日本語化したい場合は、一度、 現在インストールされている Android Studio を完全にアンインストールし、日本語化プラグ インを利用できるバージョンの Android Studio をインストールしてください。編集部で確認 したところ、2023 年 1 月 20 日時点で「Android Studio Dolphin(2021.3.1)」では、日本語 化プラグインが利用できました。

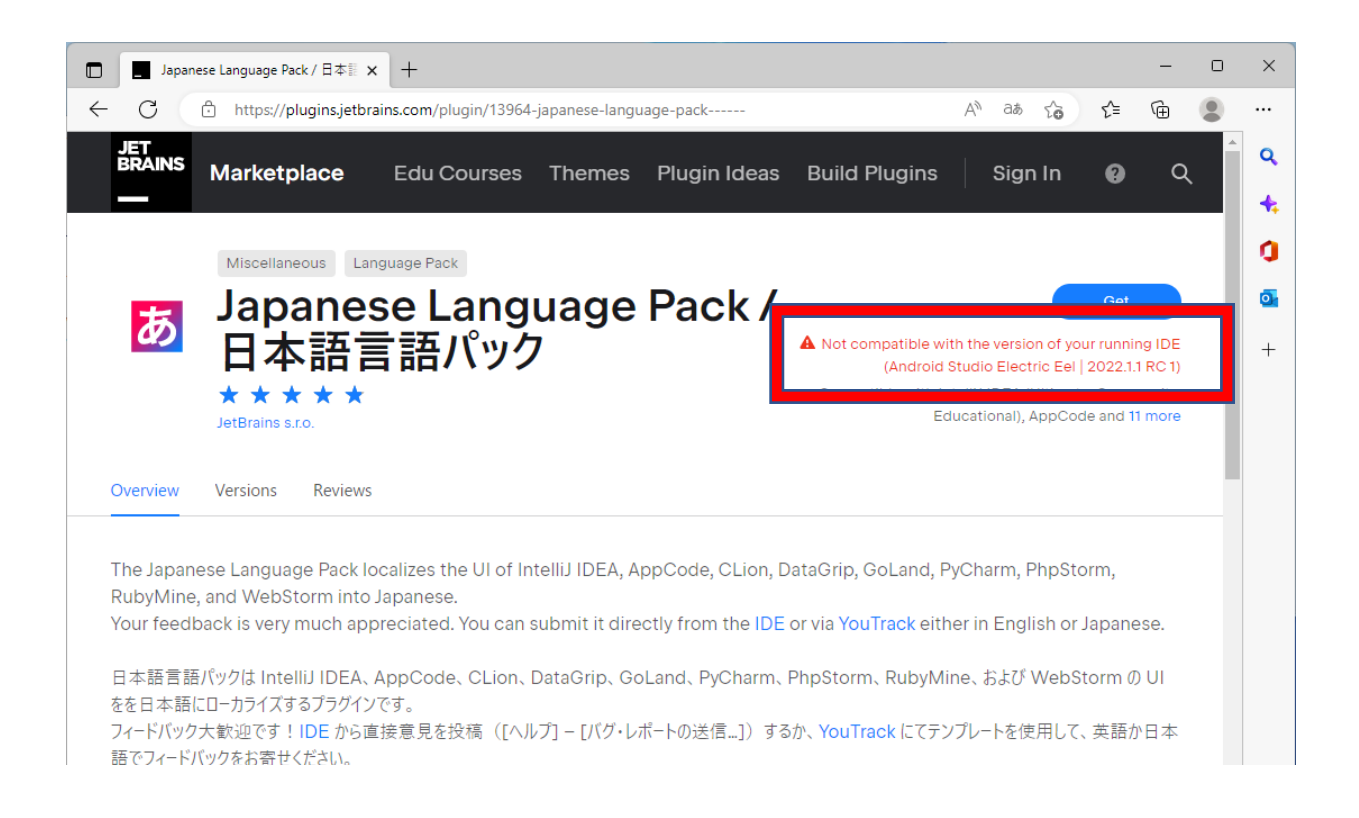

③ 赤字が表示されずに、「Compatible with IntelliJ IDEA...」と表示されたら、日本語化 プラグインが利用できる状態なので、「Versions」と書かれたところをクリックします。

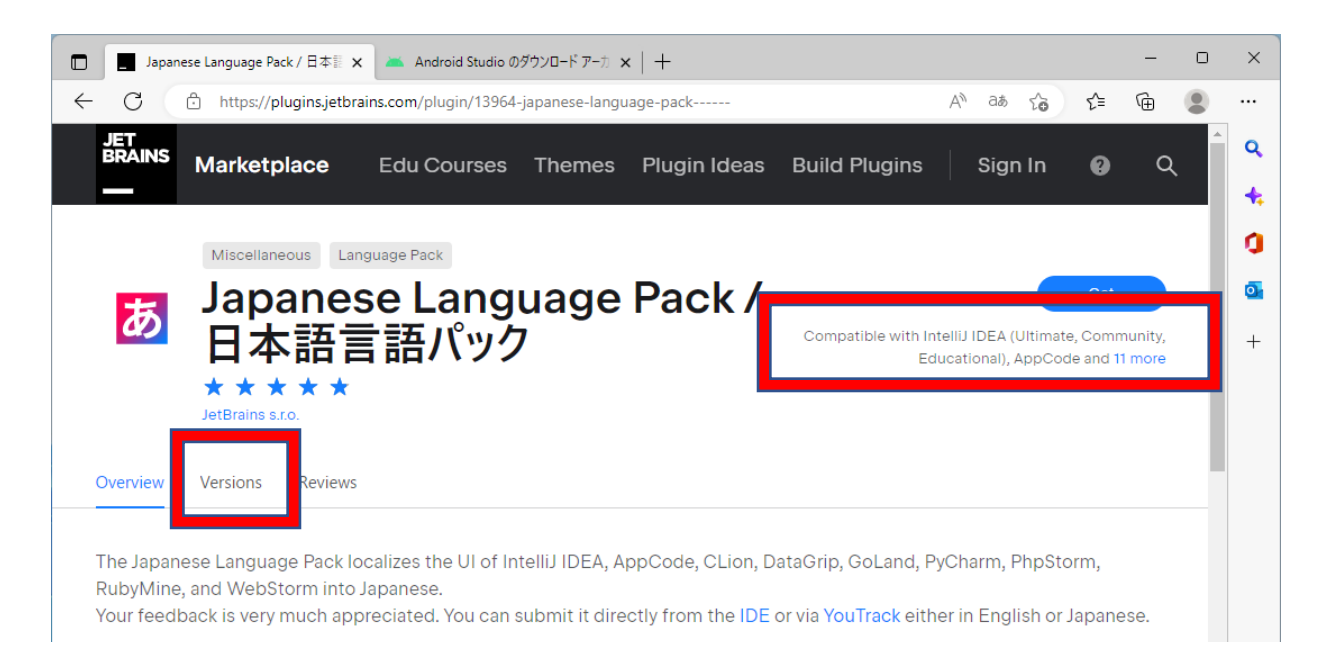

④ 「Show More」をクリックしながら、インストールされている Android Studio のバージョ ンに適合したプラグインを探します。「Compatibility Range」のところで適切なものを選び ます。たとえば、「Android Studio Dolphin (2021.3.1)」の場合は、Compatibility Range が、「2021.3 - 2021.3.3」となっているところが適合すると思われるので、クリックしま す。

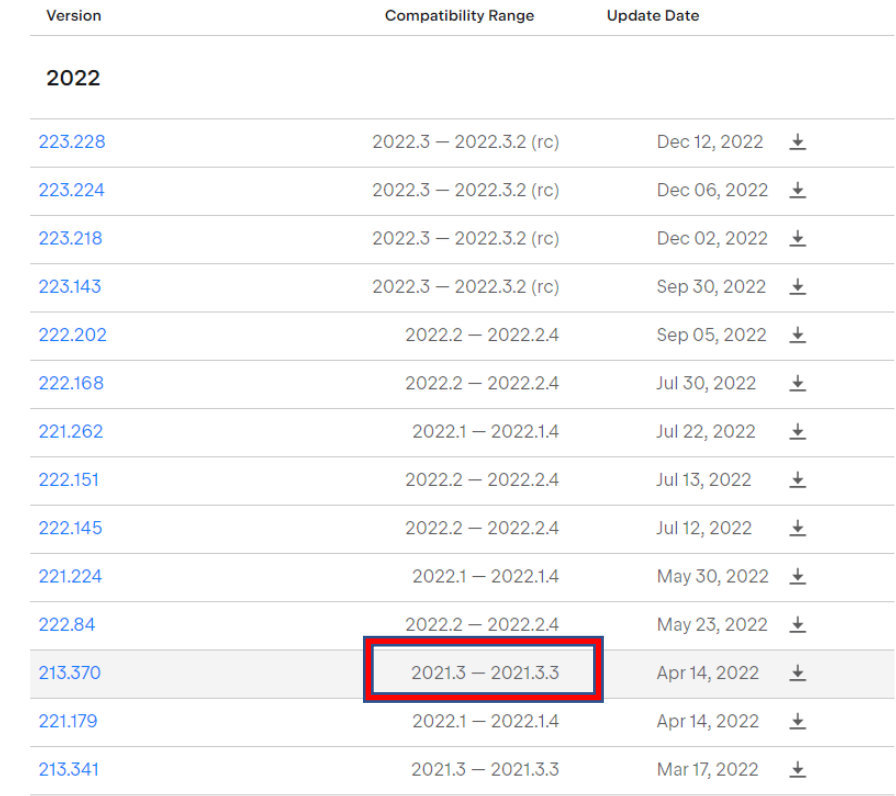

## [Download]をクリックします。

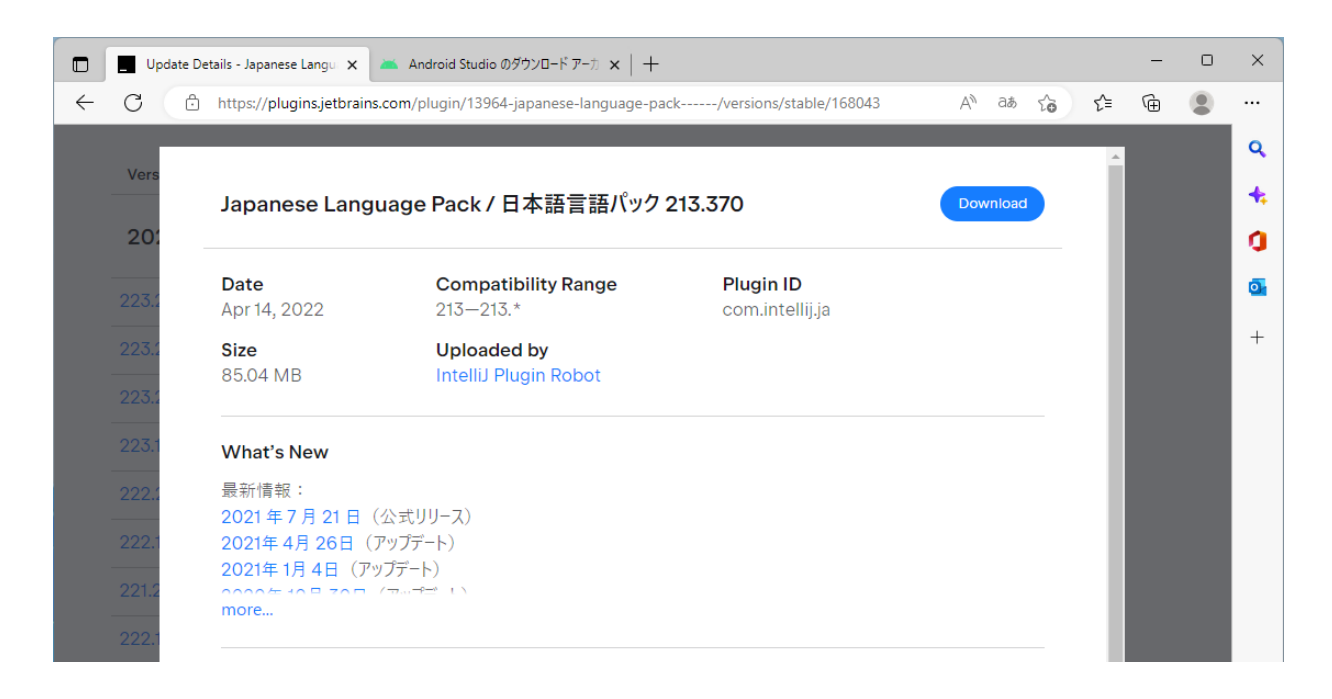

 [ファイルを開く]をクリックします。ダウンロードしたファイルをダブルクリックして も同じです。

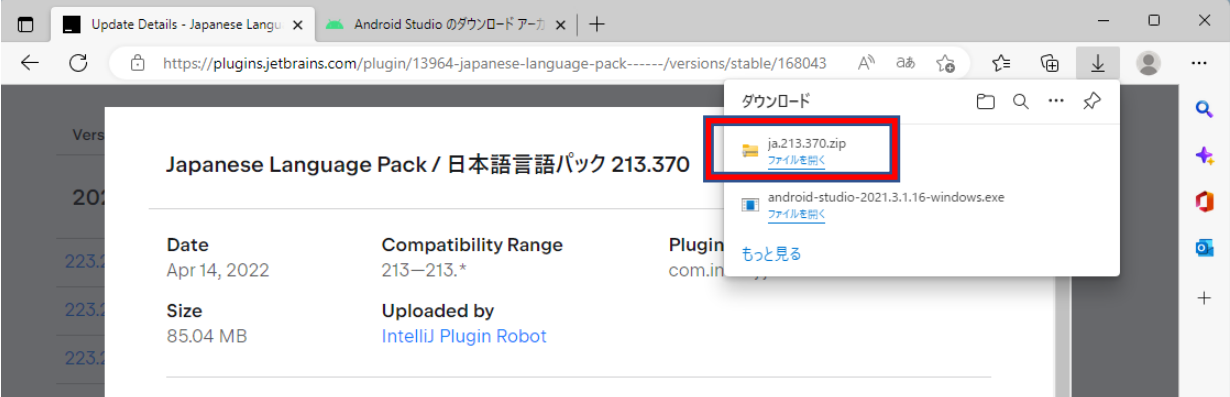

ファイルを選択した状態で、[すべて展開]をクリックします。

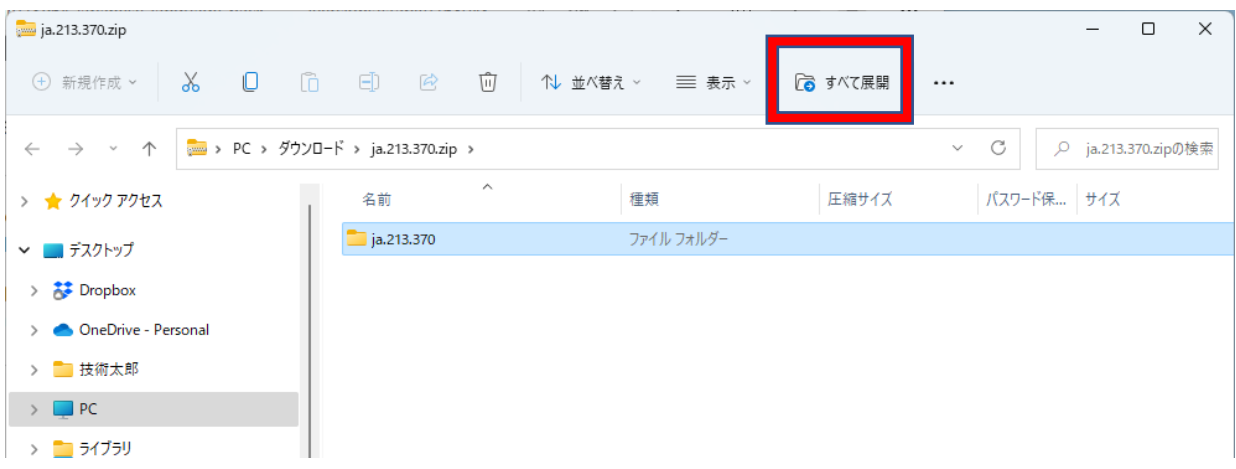

[展開]をクリックします。

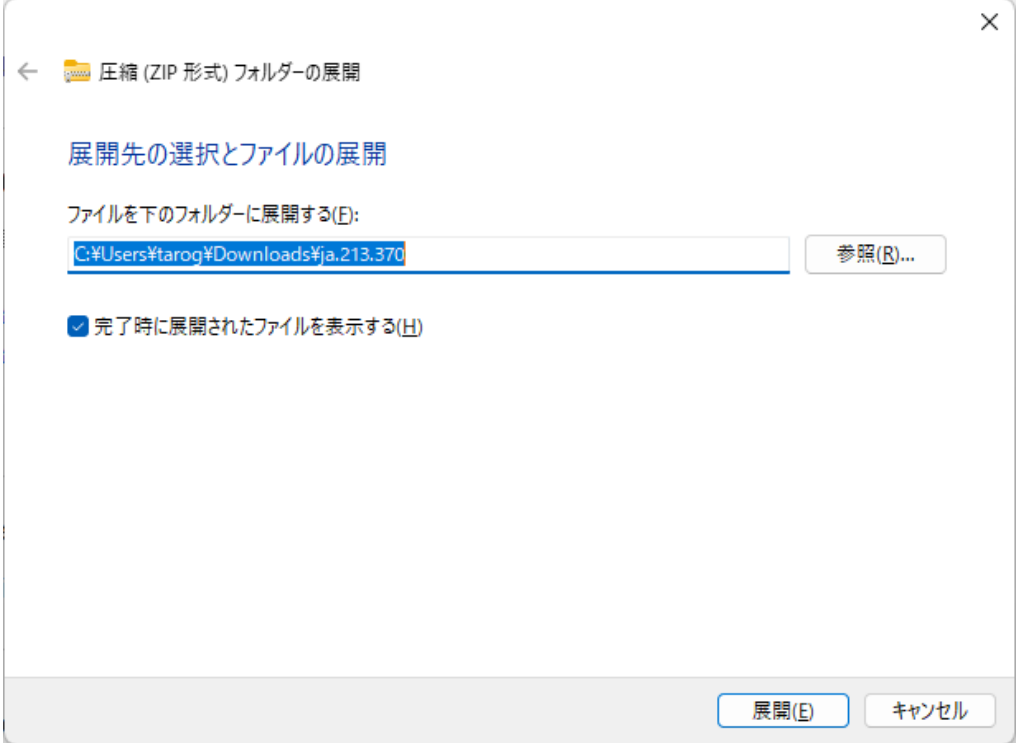

 展開されたフォルダーをクリックして開いていくと、「ja.213.370.jar」のようなファイ ルが見つかります。これが、日本語化プラグインです。

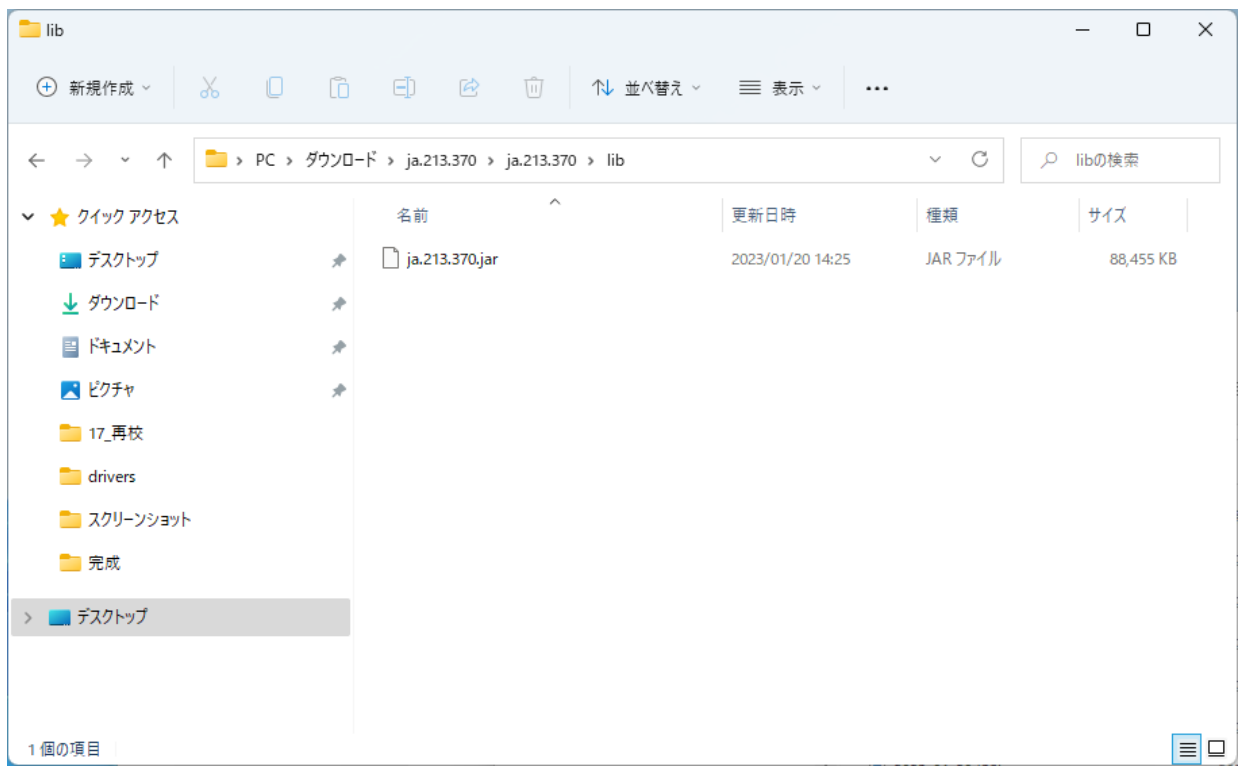

```
ダウンロードしたプラグインのファイルを、Android Studio にインストールします。
```
① Android Studio を起動して、「Welcome to Android Studio」の画面で。[Plugins]をクリ ックします。

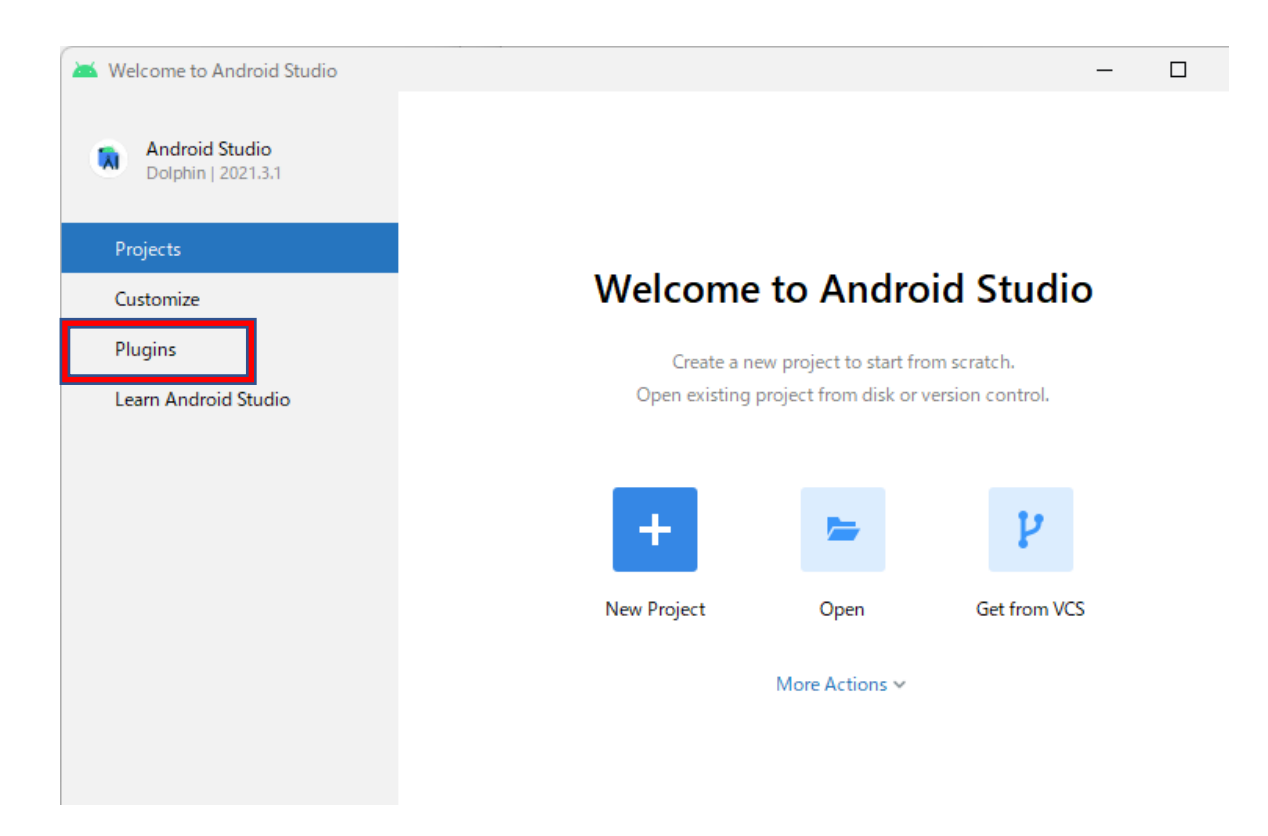

② プラグインの設定画面が表示されたら、画面上のほうの、歯車マークをクリックして、表 示されるメニューから、[Install Plugin from Disk...]をクリックします。

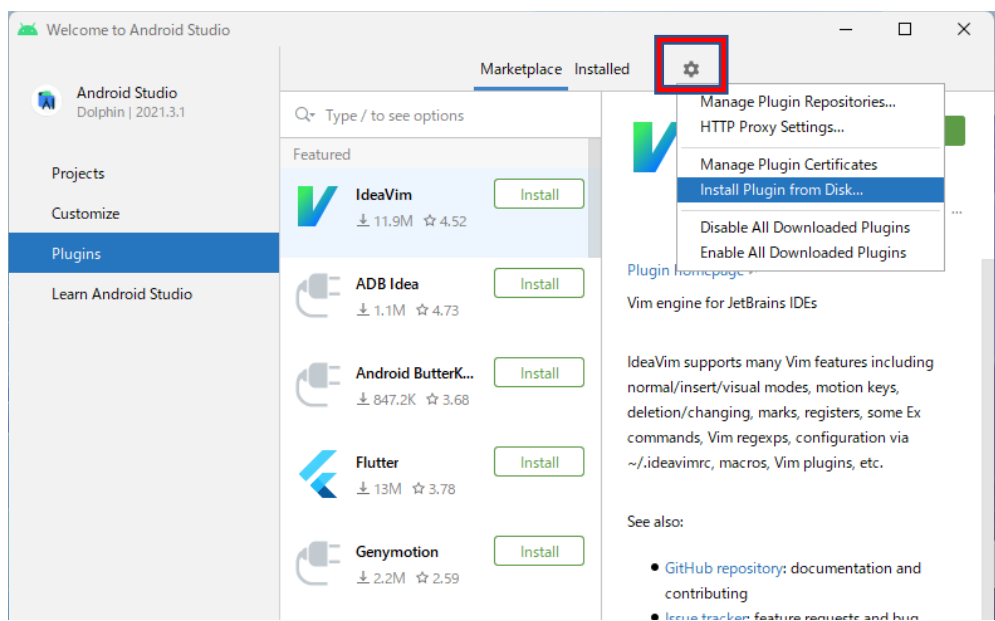

 > マークをクリックしながら展開し、ダウンロードしたプラグインのファイルを選択し て、[OK]をクリックします。

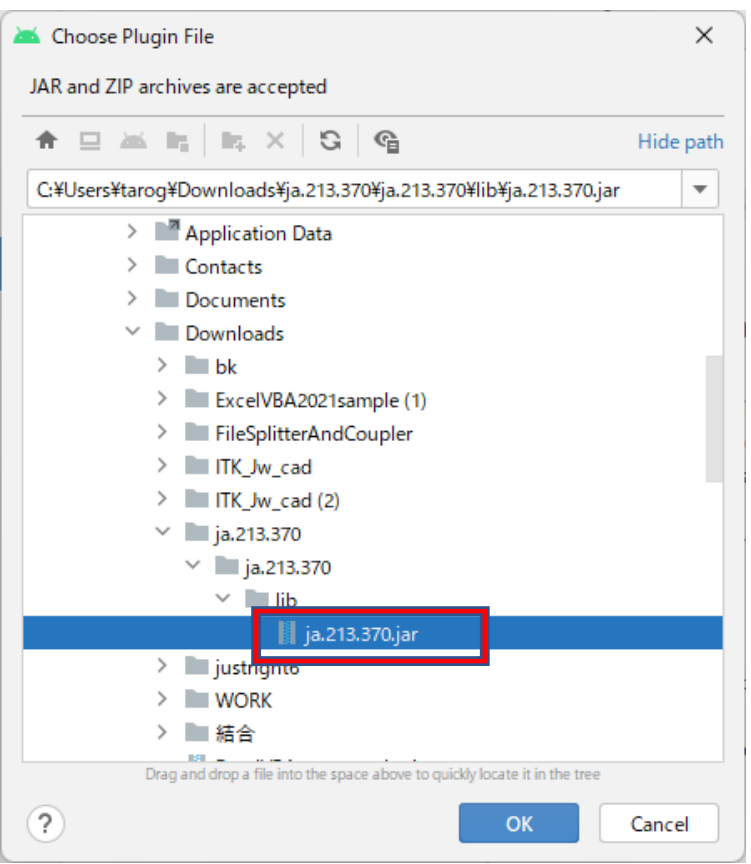

[Restart IDE]をクリックして、次の画面で、[Restart]をクリックします。

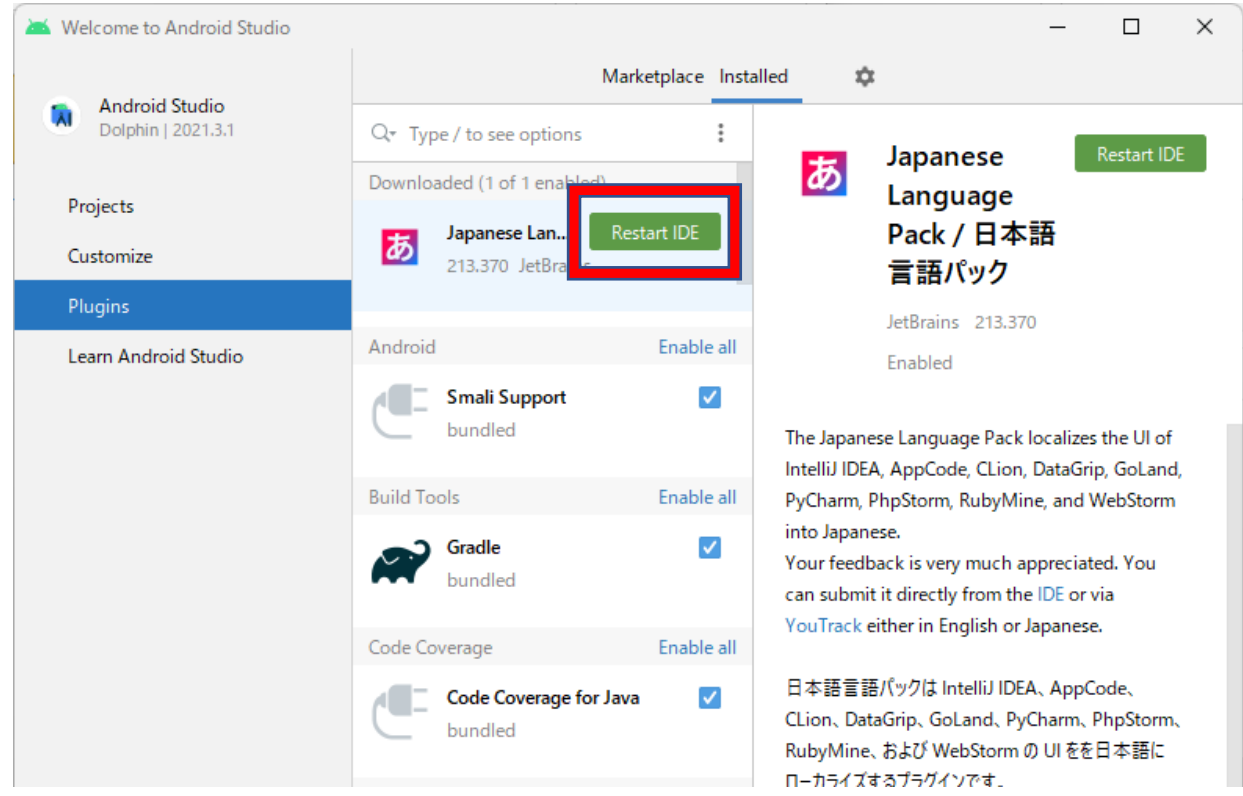

Android Studio が再起動し、日本語化されたことが確認できます。

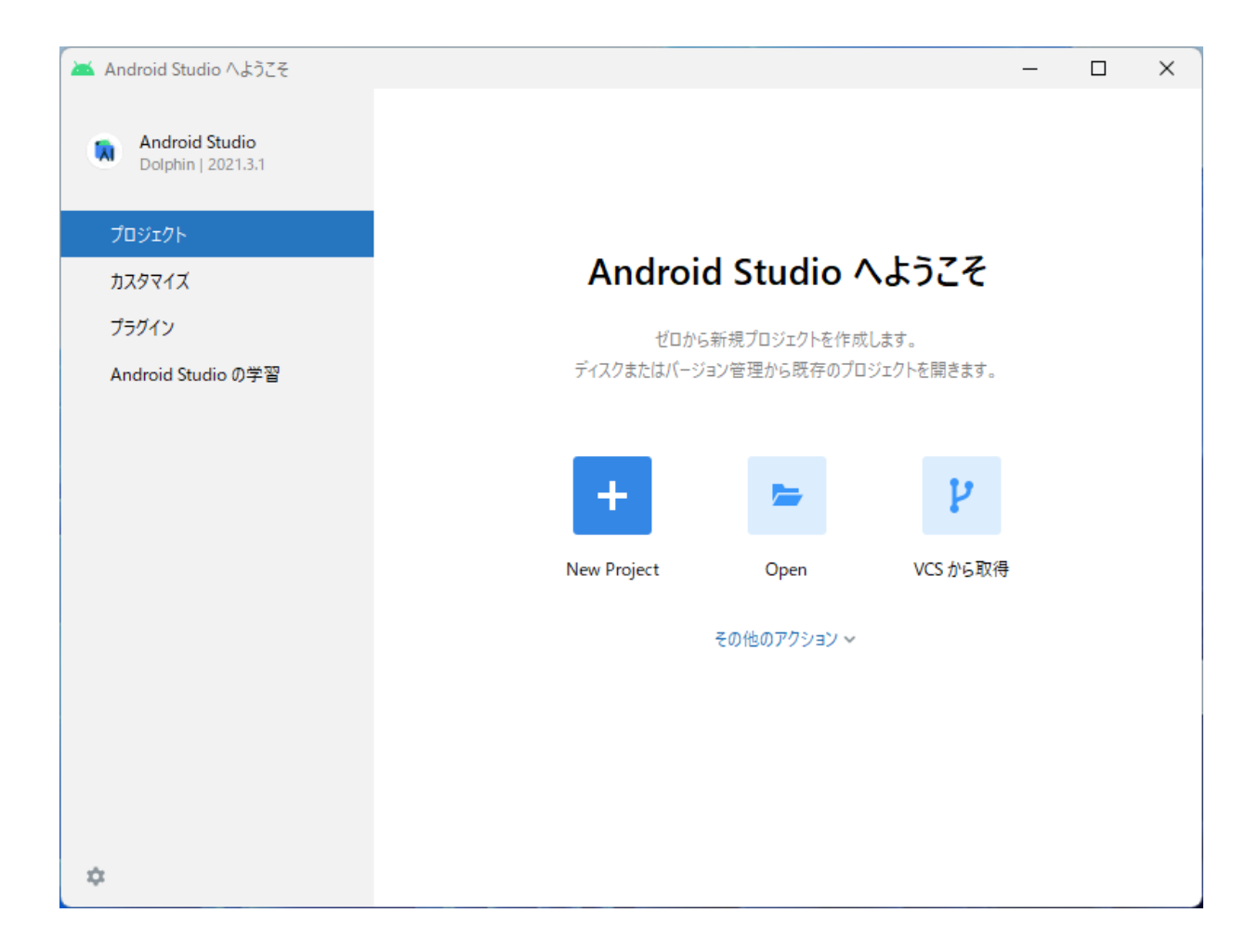